## VERITAS Event Reporting System Upgrade

### August 2018

Reviewer Training

## How to get to VERITAS

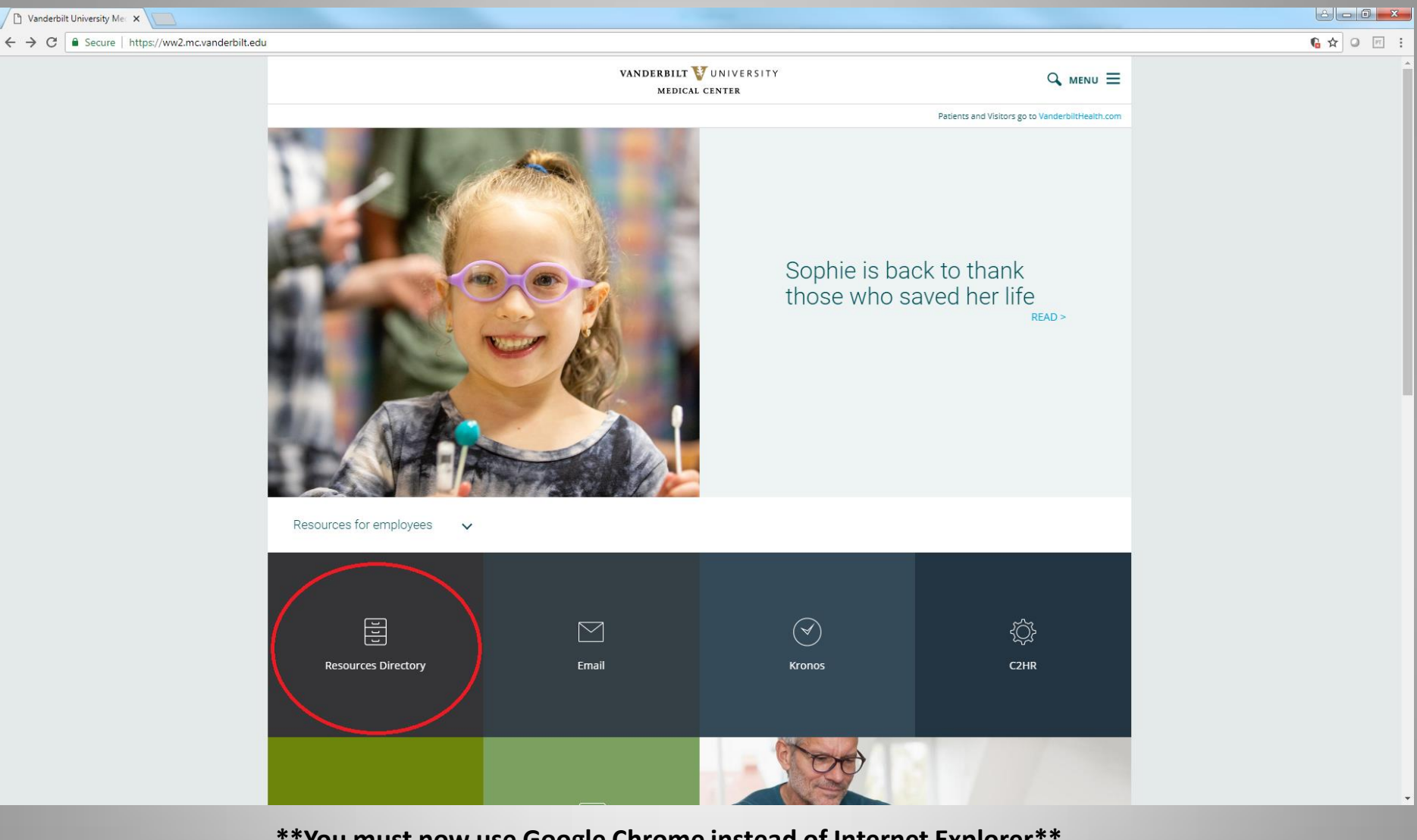

**\*\*You must now use Google Chrome instead of Internet Explorer\*\* This is the preferred web browser to use with VERITAS**.

To access VERITAS click on Resources Directory.

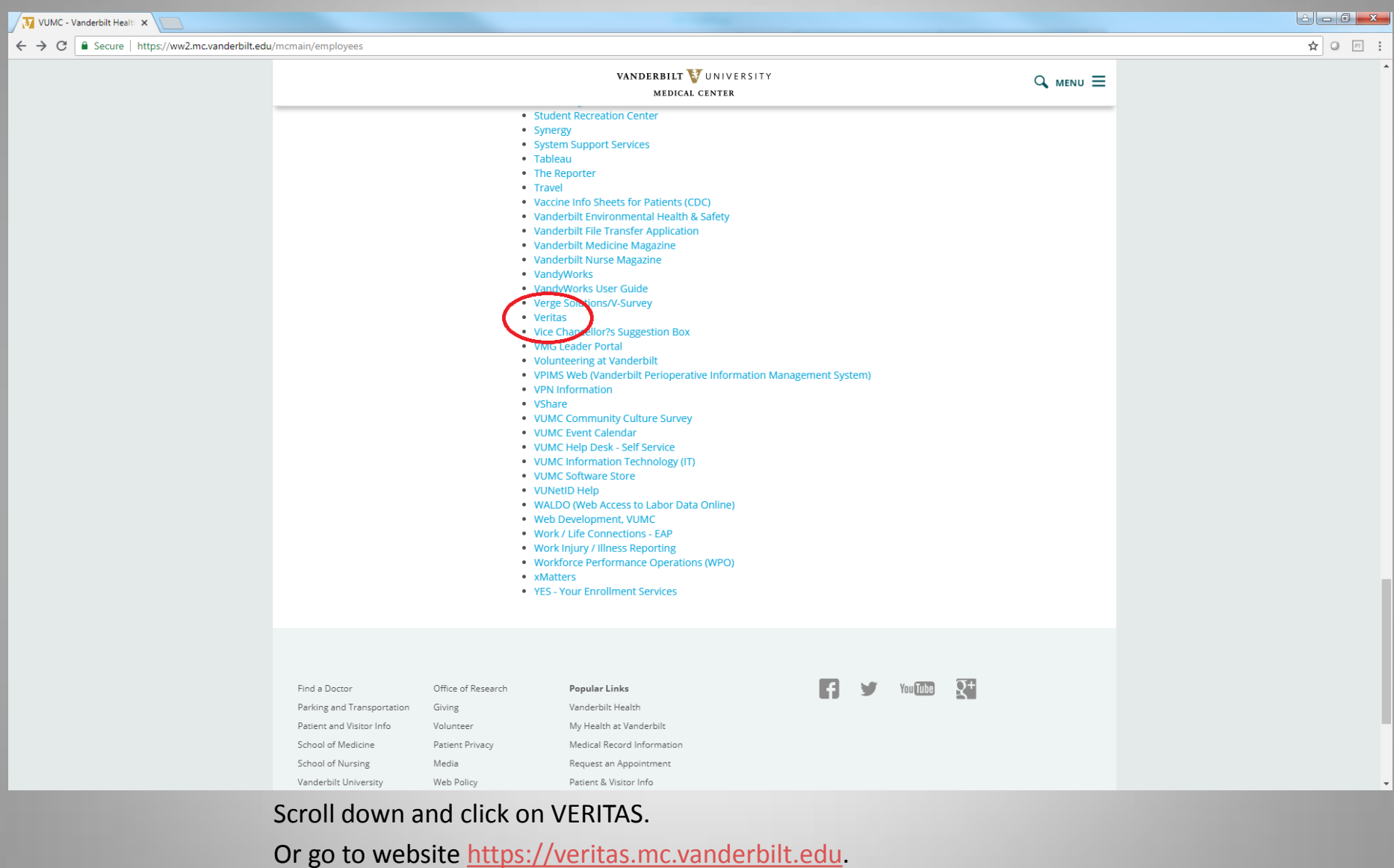

æ

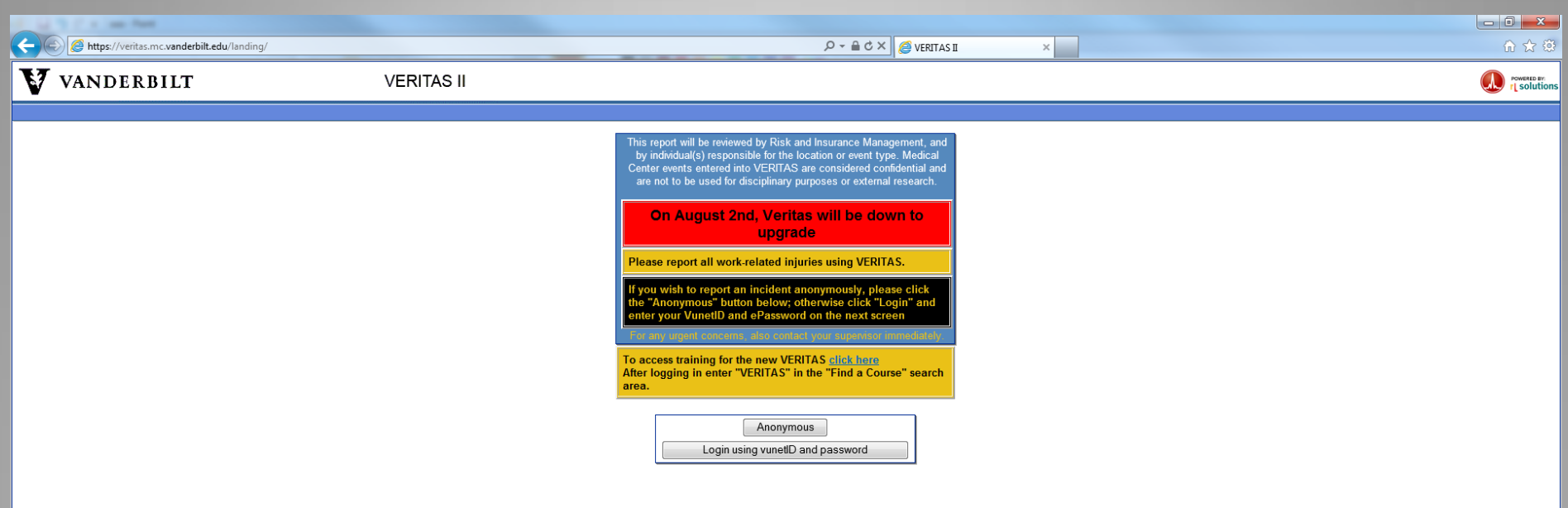

To login to VERITAS you must click on "Login using your vunetID and password" icon.

You cannot review VERITAS if you are logged in Anonymously. NOTE: You must be on a Vanderbilt workstation in order to access VERITAS. If you are at home you will need to VPN through the Vanderbilt firewall.

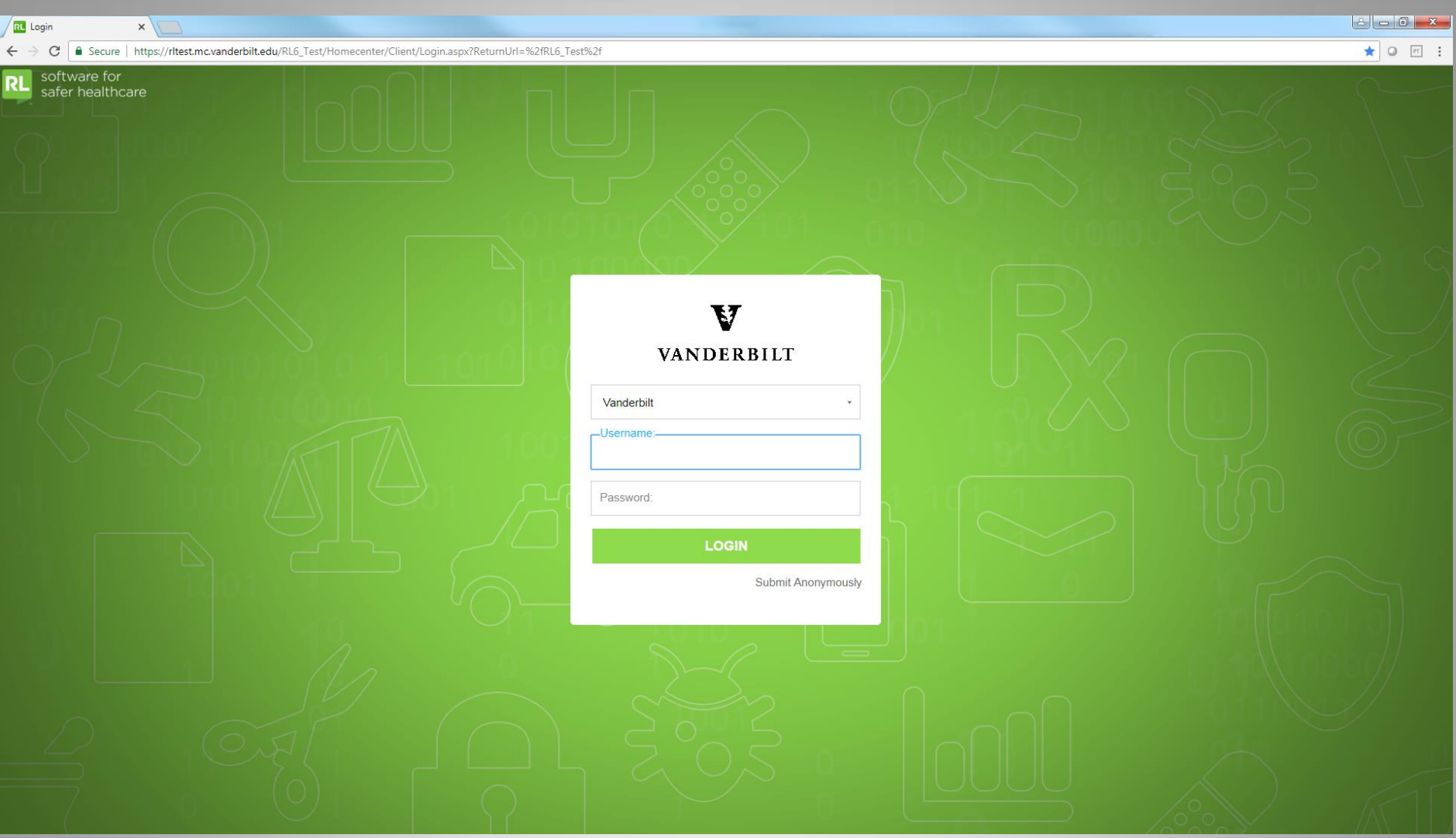

To login to review VERITAS, you must use your VUNETID and password.

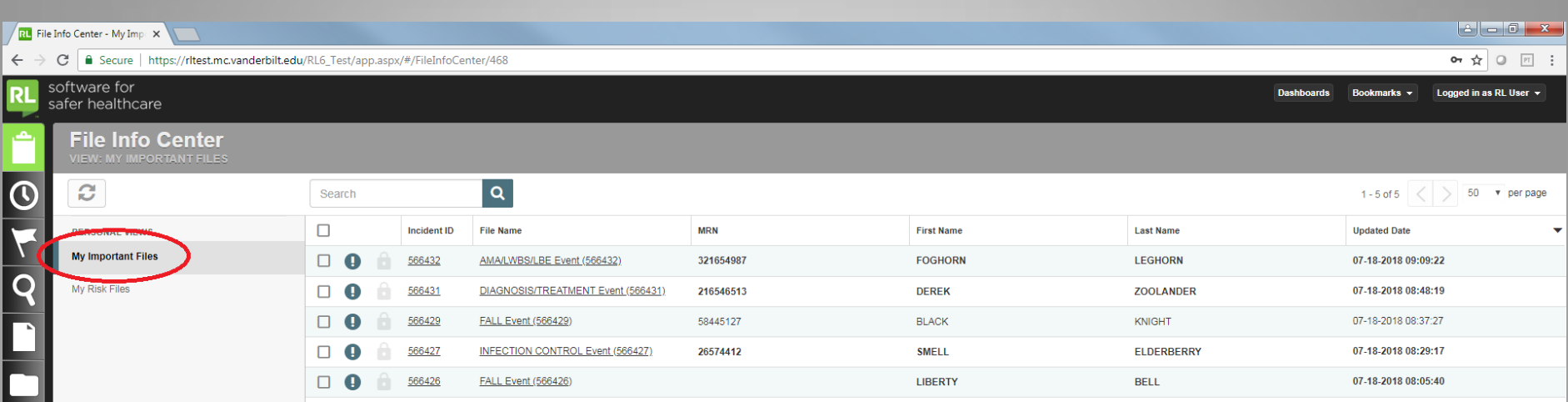

The system will automatically open to your "File Info Center."

My Important Files will be displayed by default.

Whenever you need to return to the File Info Center, click on the Clip Board symbol in the top left corner.

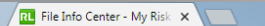

0 ☆ 0 回 :

Logged in as RL User  $\vert \mathbf{v} \vert$ 

**Dashboards** 

Bookmarks  $\mathbf{\cdot}$ 

software for safer healthcare

 $\mathbf C$ 

 $\overline{Q}$ 

**File Info Center** 

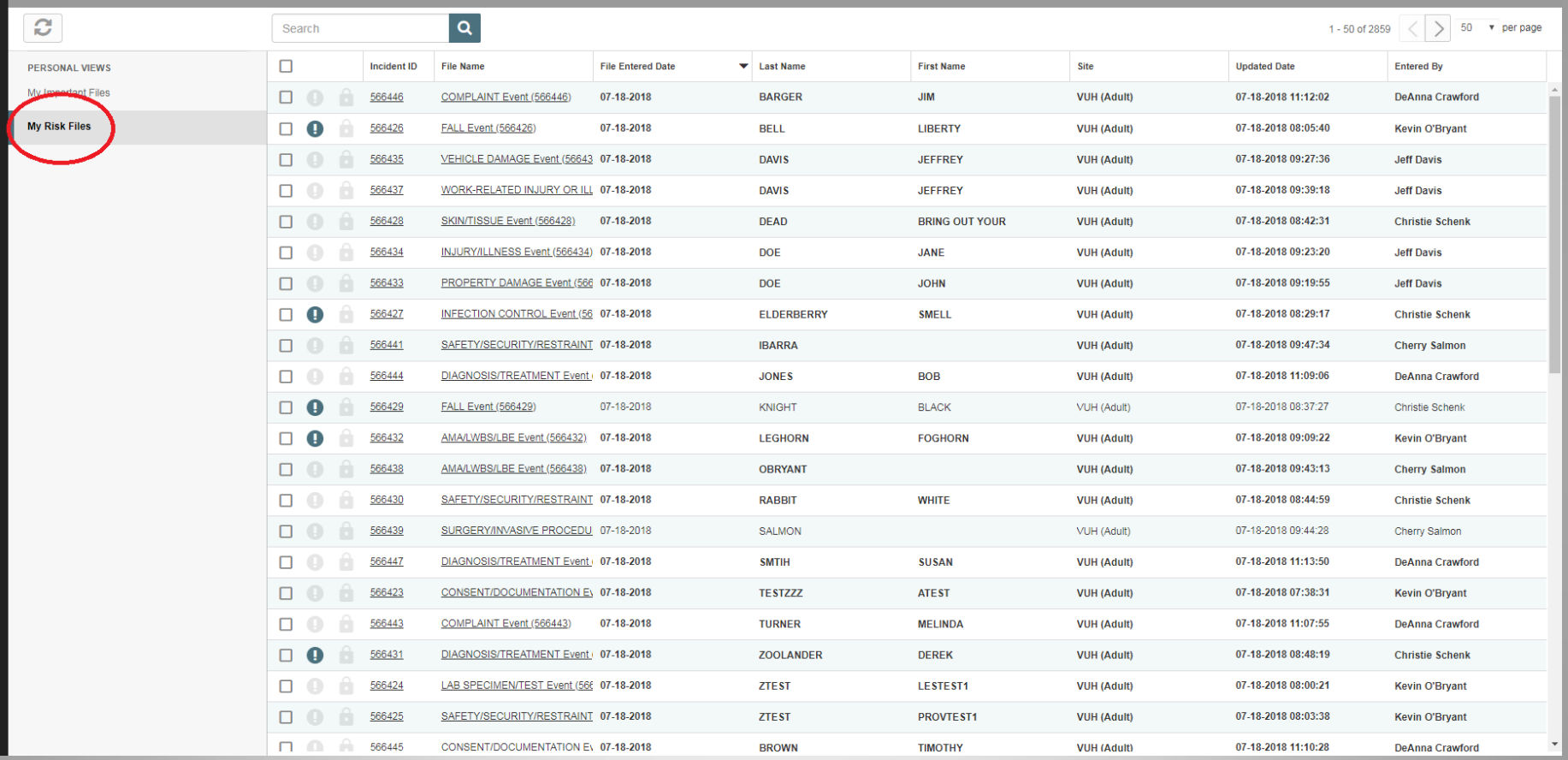

To view all active click on My Risk Files.

The most recent events entered will be at the top of the page.

Any event that where the names are **bold** has not been opened.

## Fired Alerts

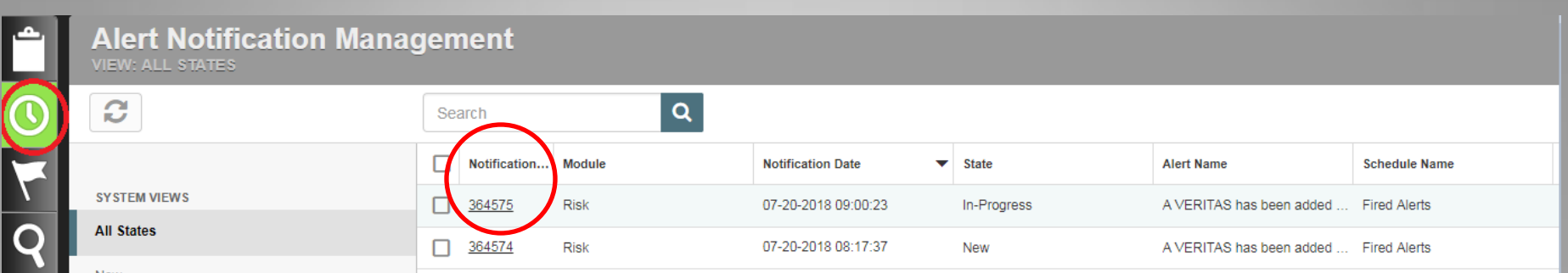

If you are set up to receive fired alerts, you will find any new files for your location or event type in the Alert Notification section of your home screen when you click on the clock icon on the left side of the screen. Click on the Notification ID to open the alert.

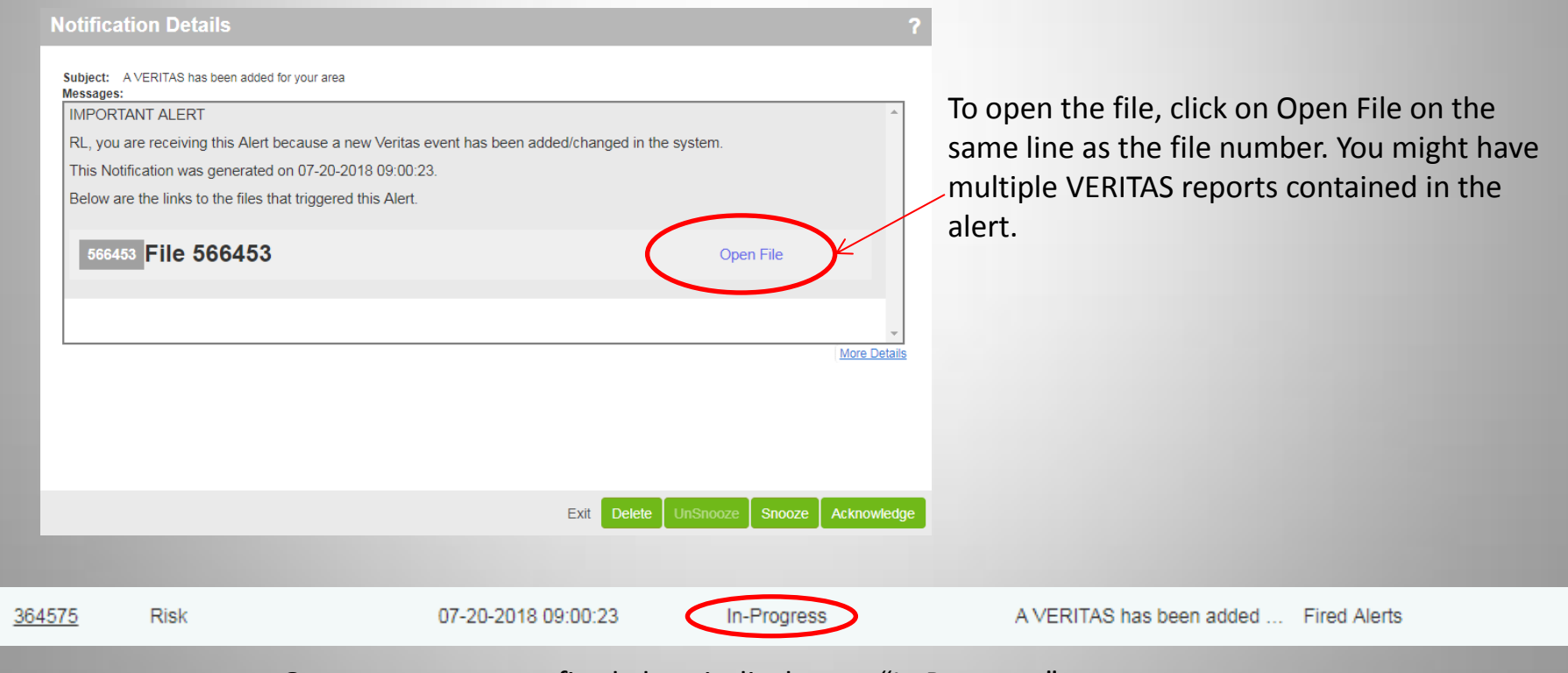

Once you open your fired alert, it displays as "In Progress."

### **Alert Notification Management**

**VIEW: ALL STATES** 

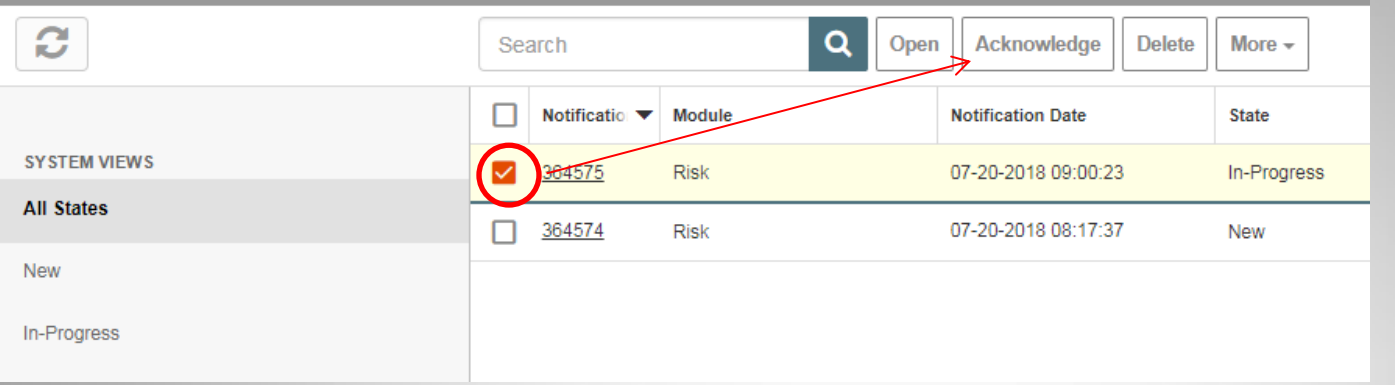

To dismiss your fired alert and remove it from your Alert Notifications, check the box by the desired report, and click Acknowledge.

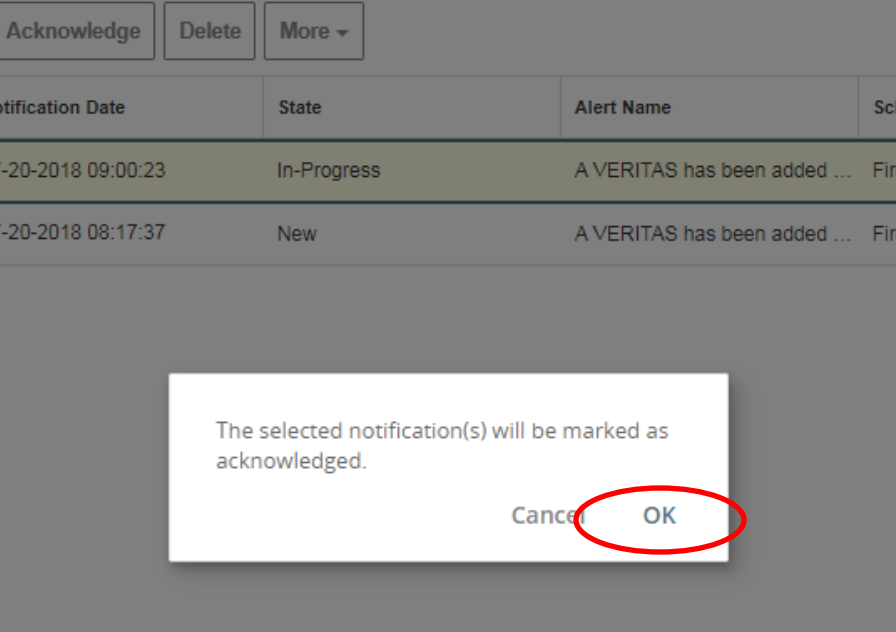

Verify that you wish to remove the alert. Click OK.

Removing a file from your alert notification does not remove it from your risk file list.

## Important Files

### Method 1: From inside the file itself.

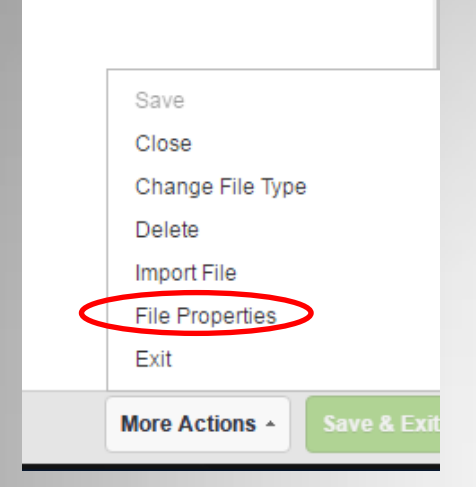

Open a VERITAS report.

In the bottom right corner, under More Actions, select File Properties— Status/Ownership, then click Mark as Important.

If you want to enter a reason or other notes, type them in the box provided. Click Save.

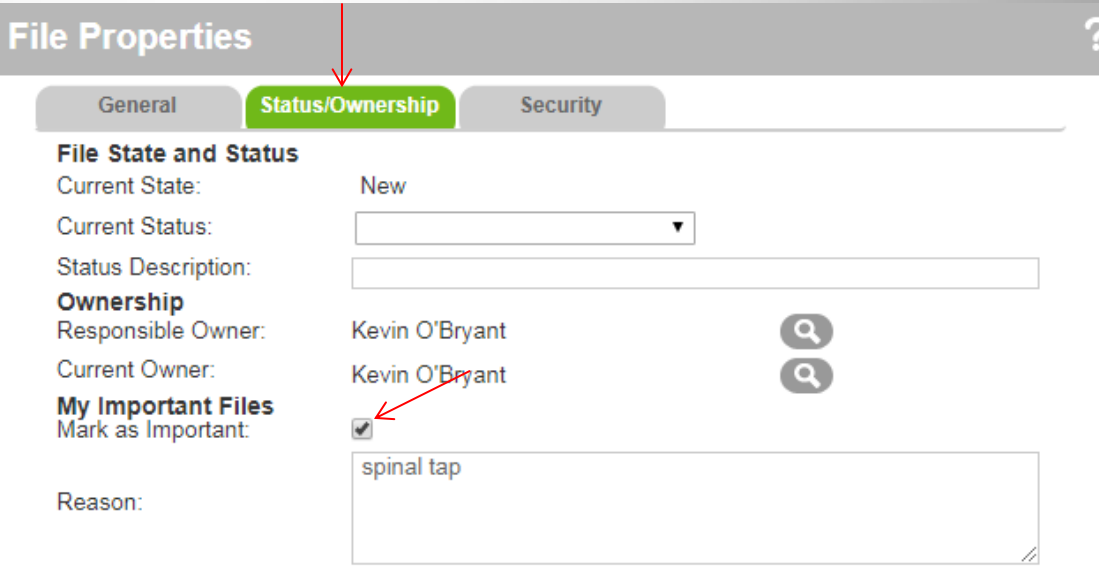

### **File Info Center**

**VIEW: MY IMPORTANT FILES** 

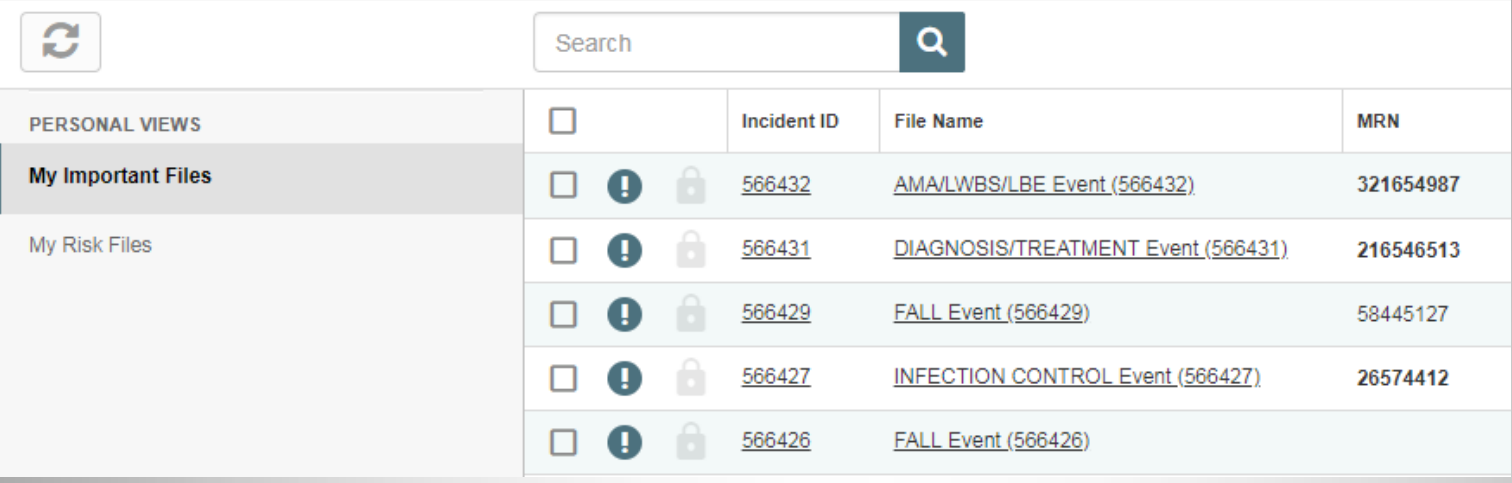

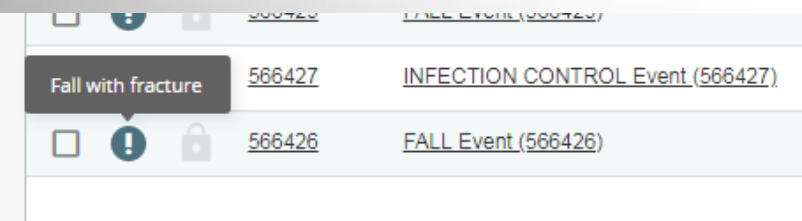

Your file will now appear in the My Important Files. Only you can see that you marked this file as important.

If you hover over the green exclamation point, you will see your reason/notes for this file.

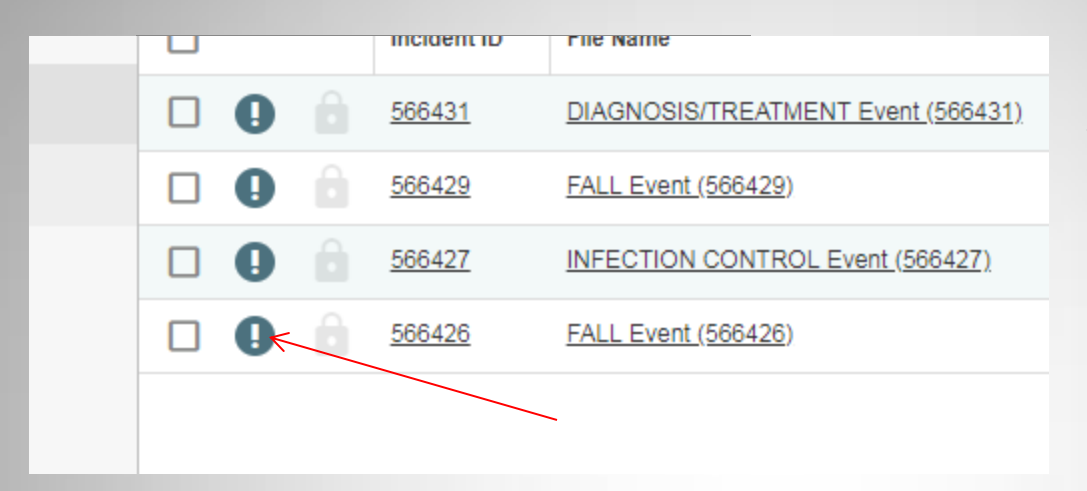

If you no longer want the file marked as Important, click the green exclamation point and it will no longer be marked as important.

### Method 2: From your My Risk Files.

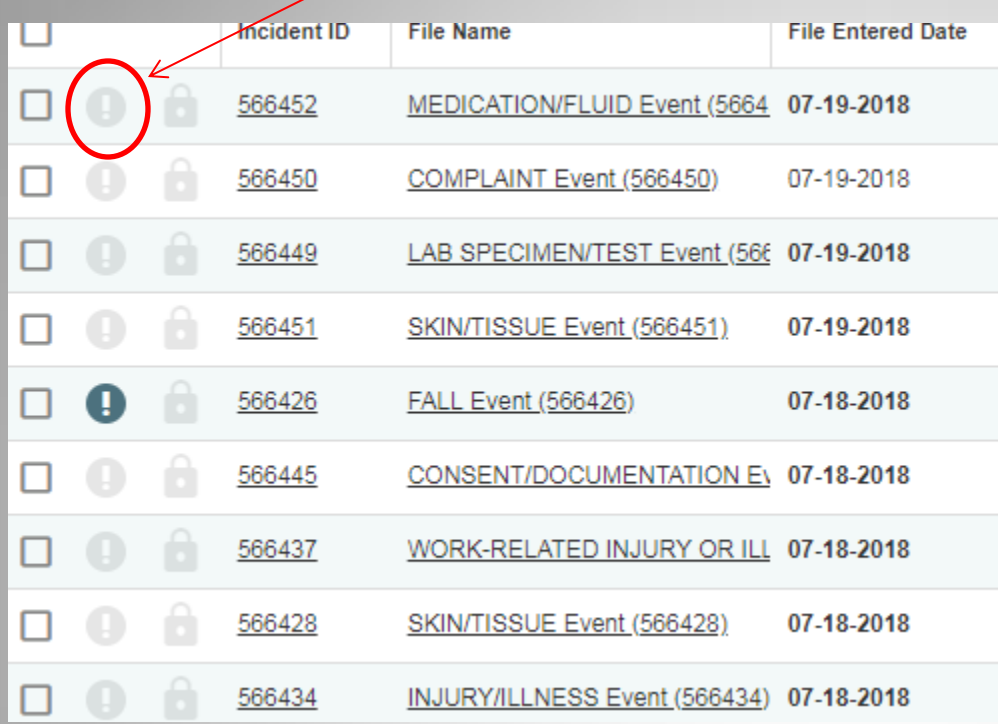

From the main screen, select a file from your list of Risk files. Click the transparent exclamation point.

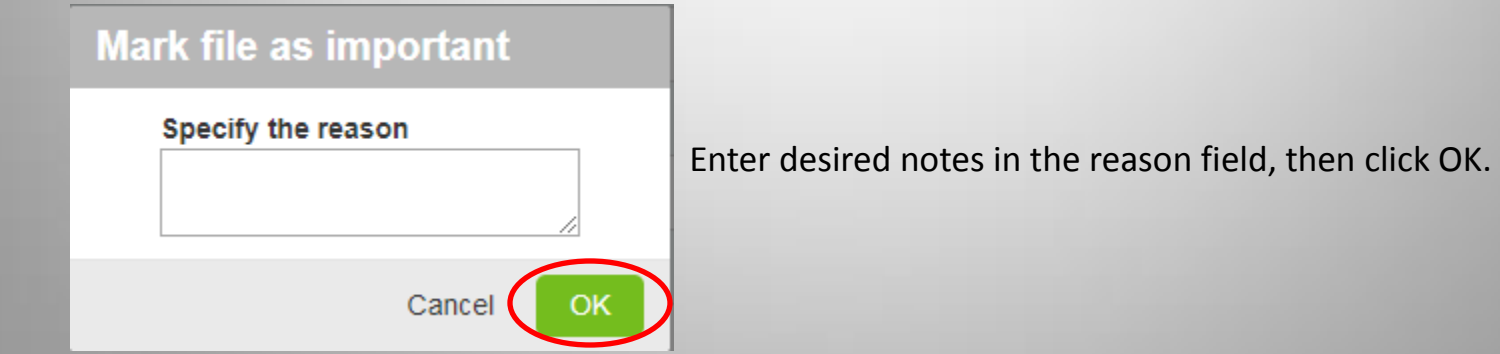

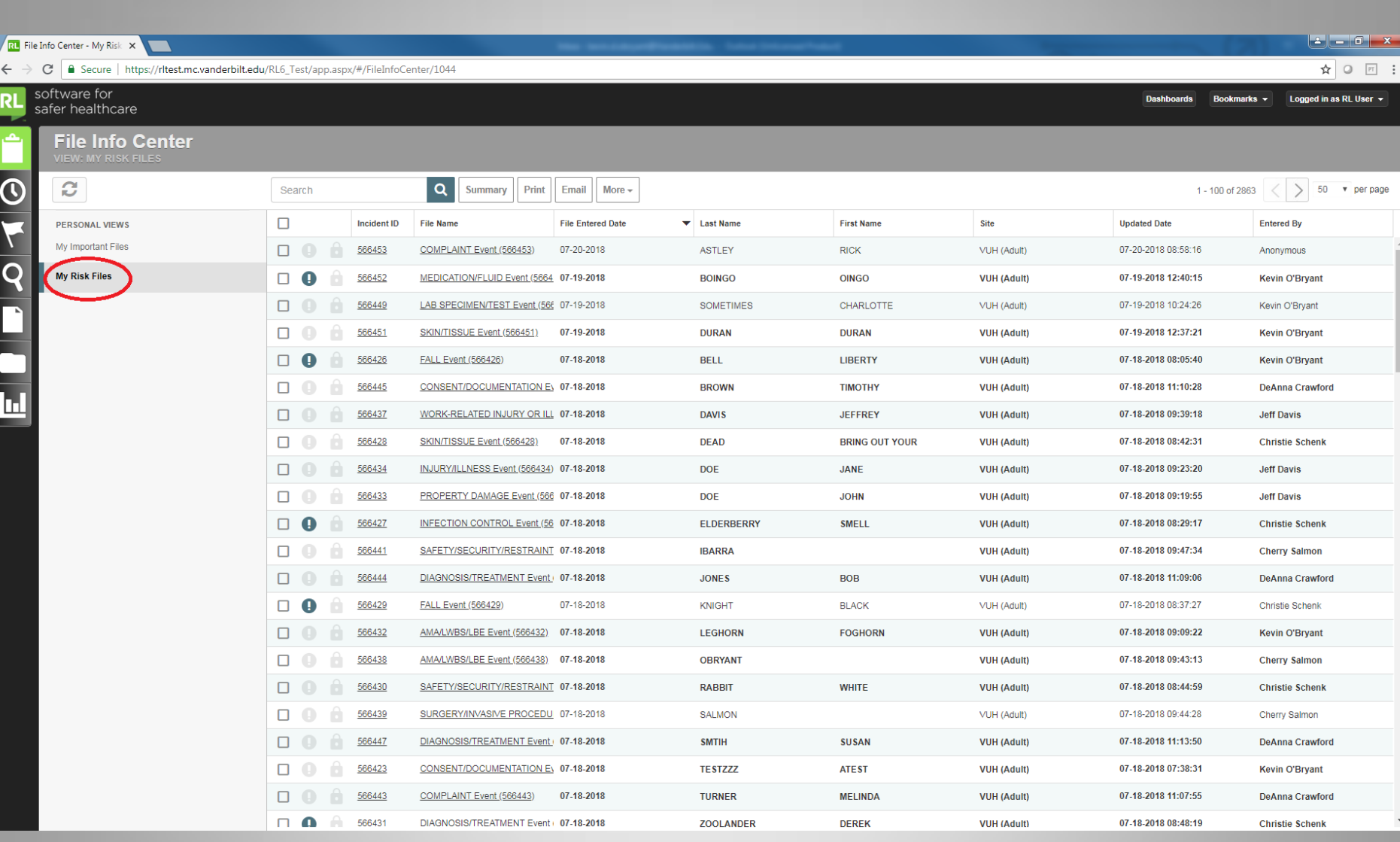

In the File Info Center are all the events you have access to based on your assigned areas for VERITAS.

To open an event click on "My Risk Files", double click on the Incident ID or File Name.

## Opening Files from My Risk Files

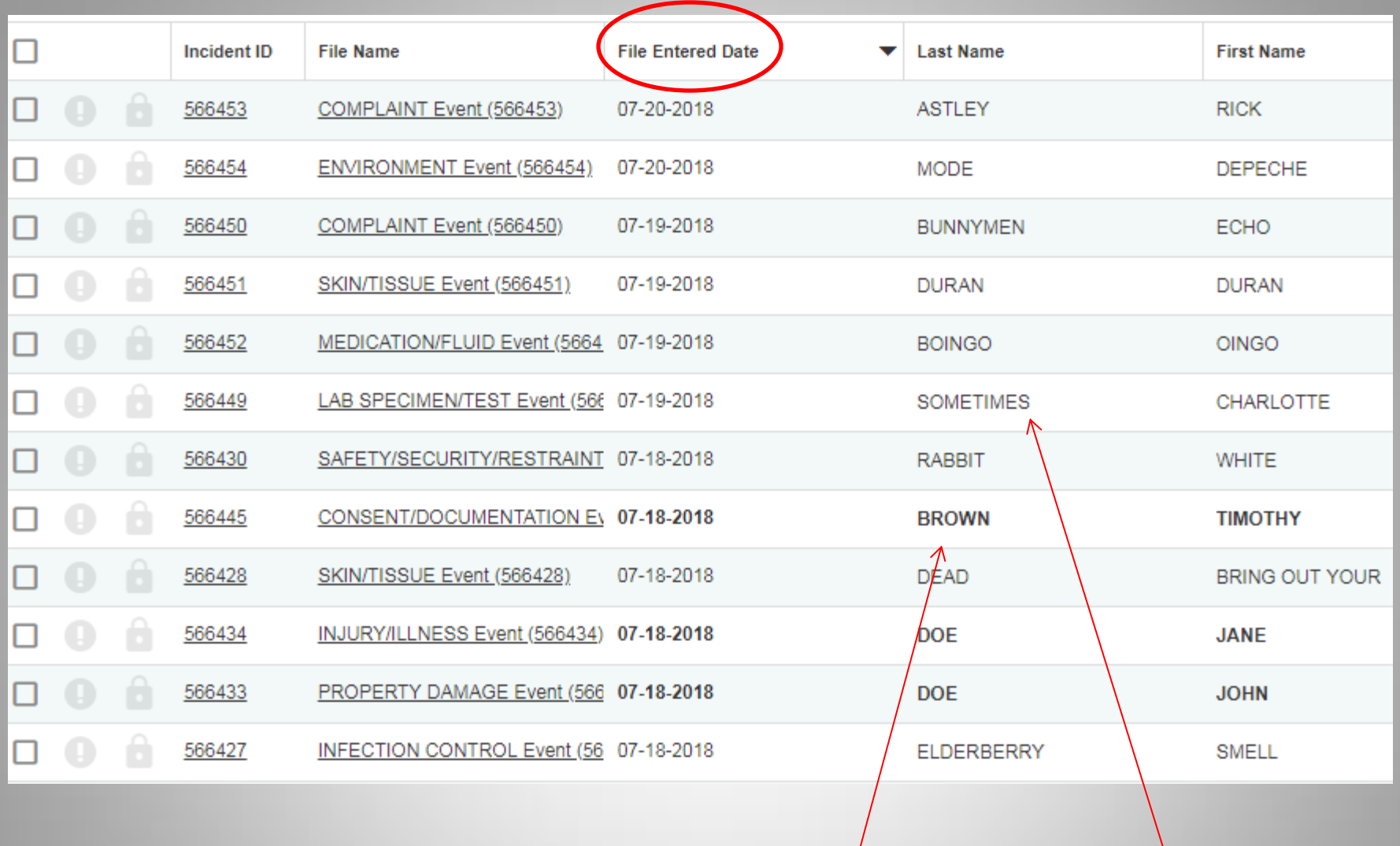

Your files are sorted automatically by File entered date, with the newest events at the top of the page. To sort by another column, click on the title at the top of the page and VERITAS will re-sort by that column

Unopened files are bold. Once you open the file, it will no longer be bold.

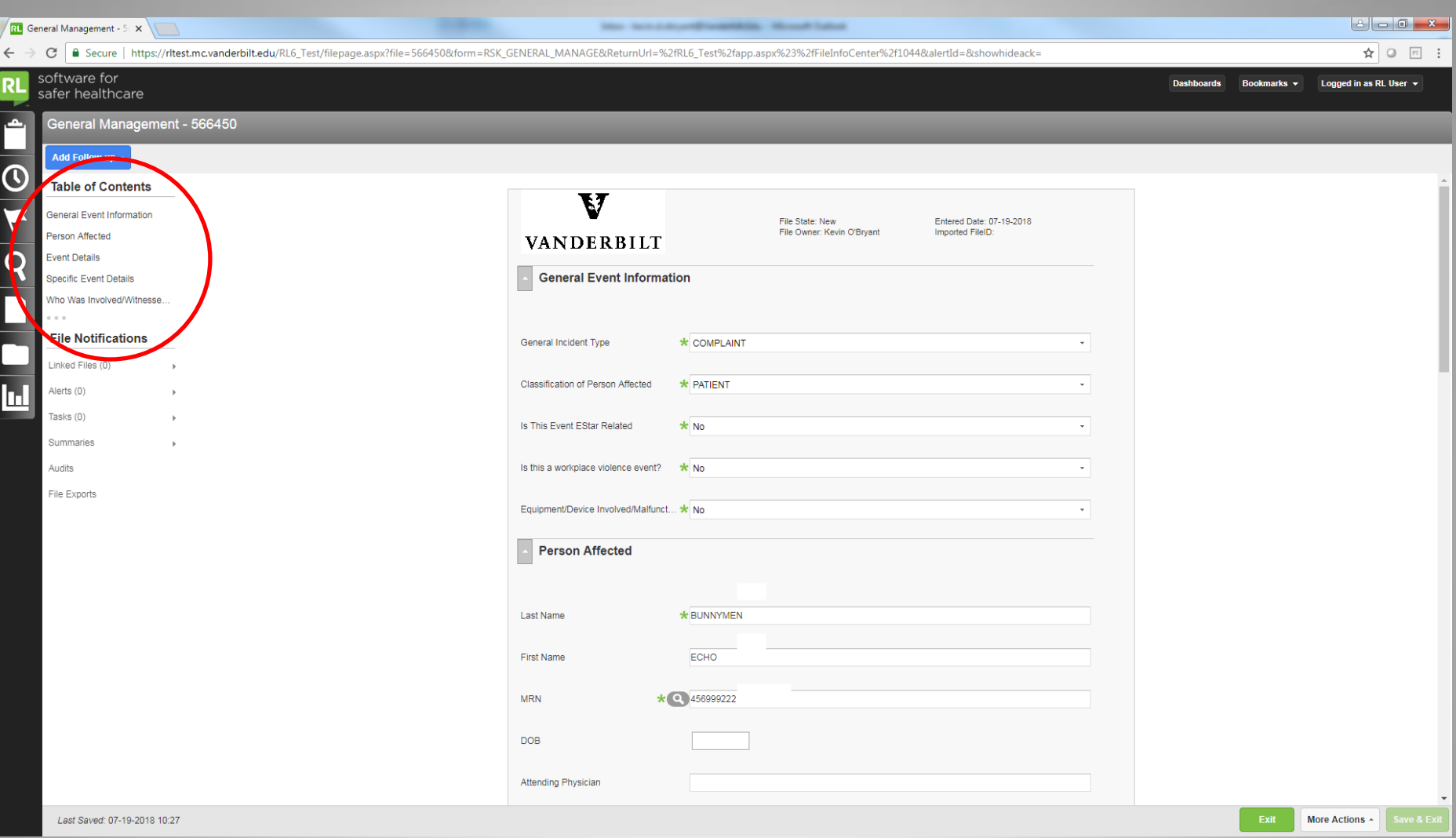

To review information on the event, you can scroll down or click on the sections under the "Table of Contents" to the left

## Adding Follow-Up and Sign Off

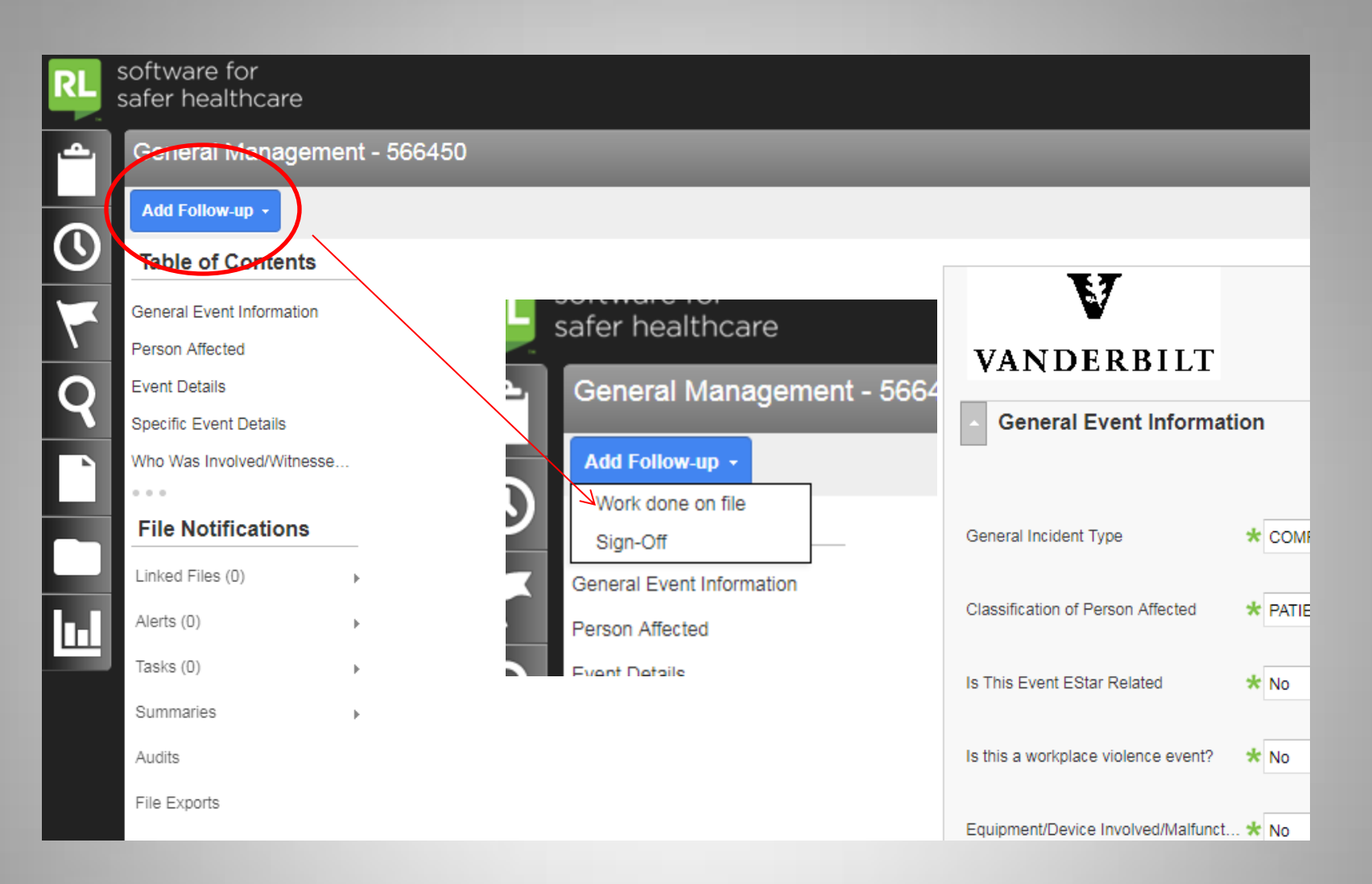

To add a follow up, click on the "Add Follow-Up" button to open options Click "Work done on file".

### New Work done on file Follow-up

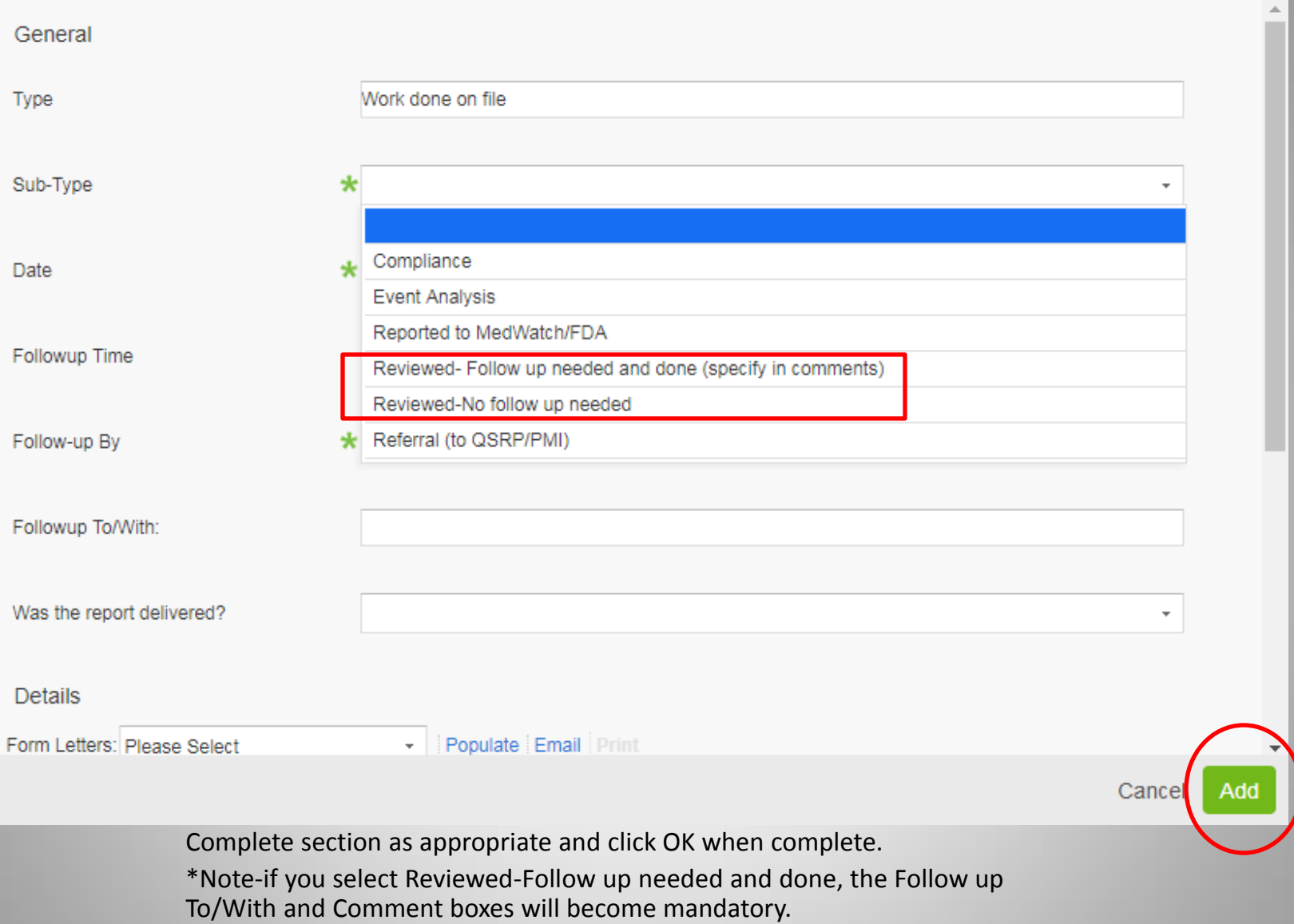

?

Please be specific and comprehensive in documenting your follow-up, so others who review can see what you've done.

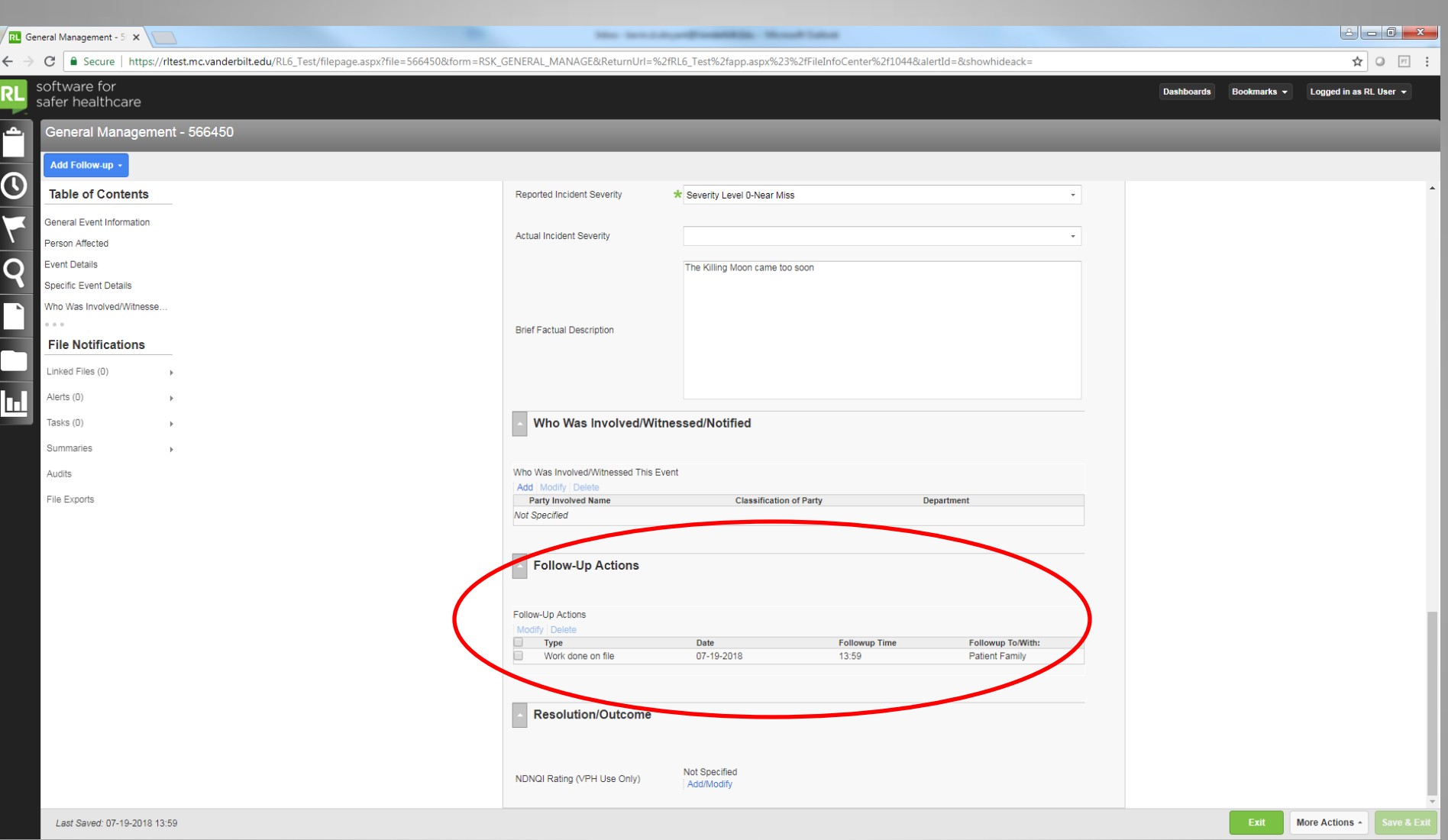

If you need to add additional Follow-Up, repeat the process.

**Save the event.**

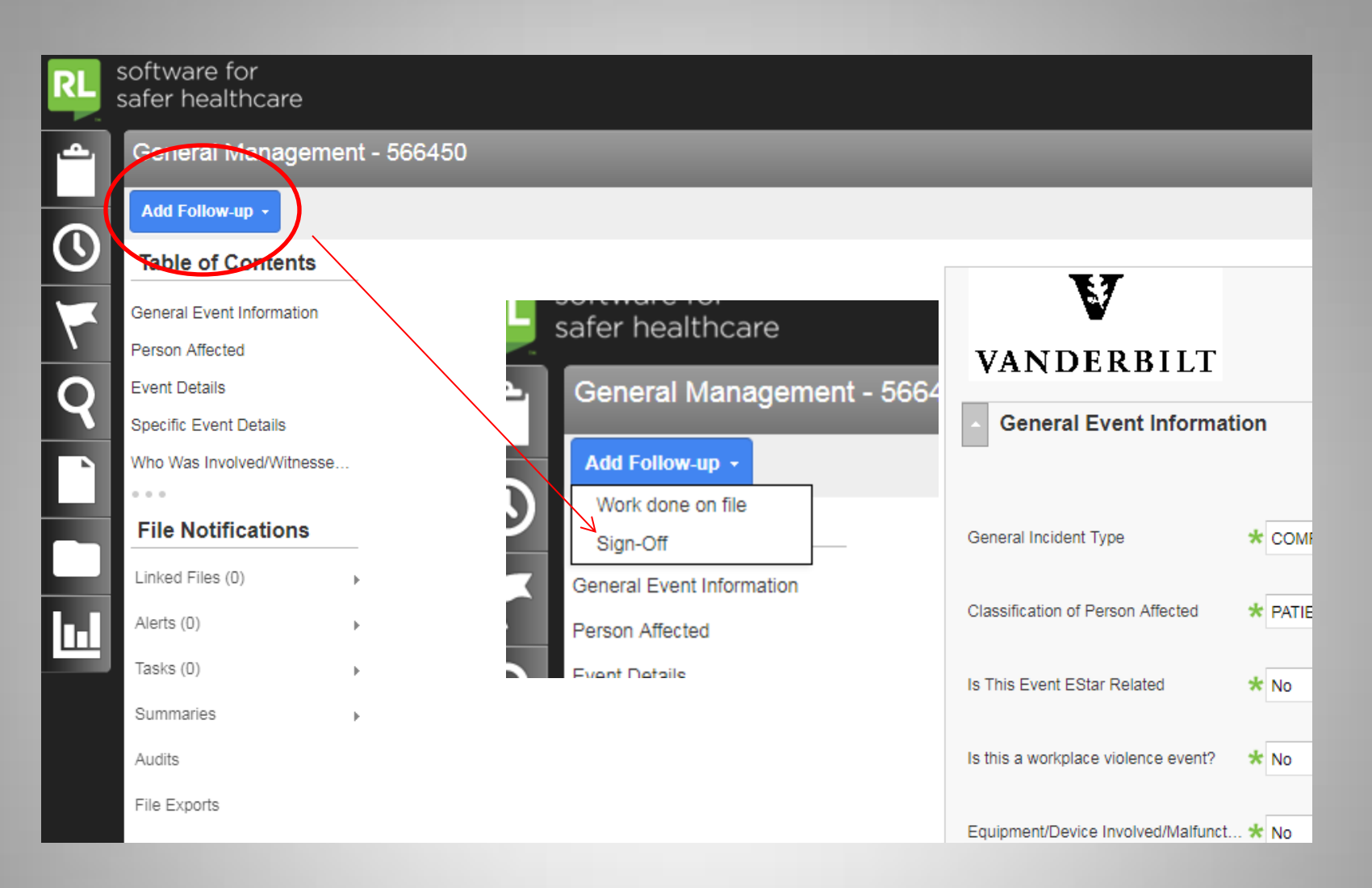

To sign off, complete same steps for entering follow-up and select Sign-Off.

### New Sign-Off Follow-up

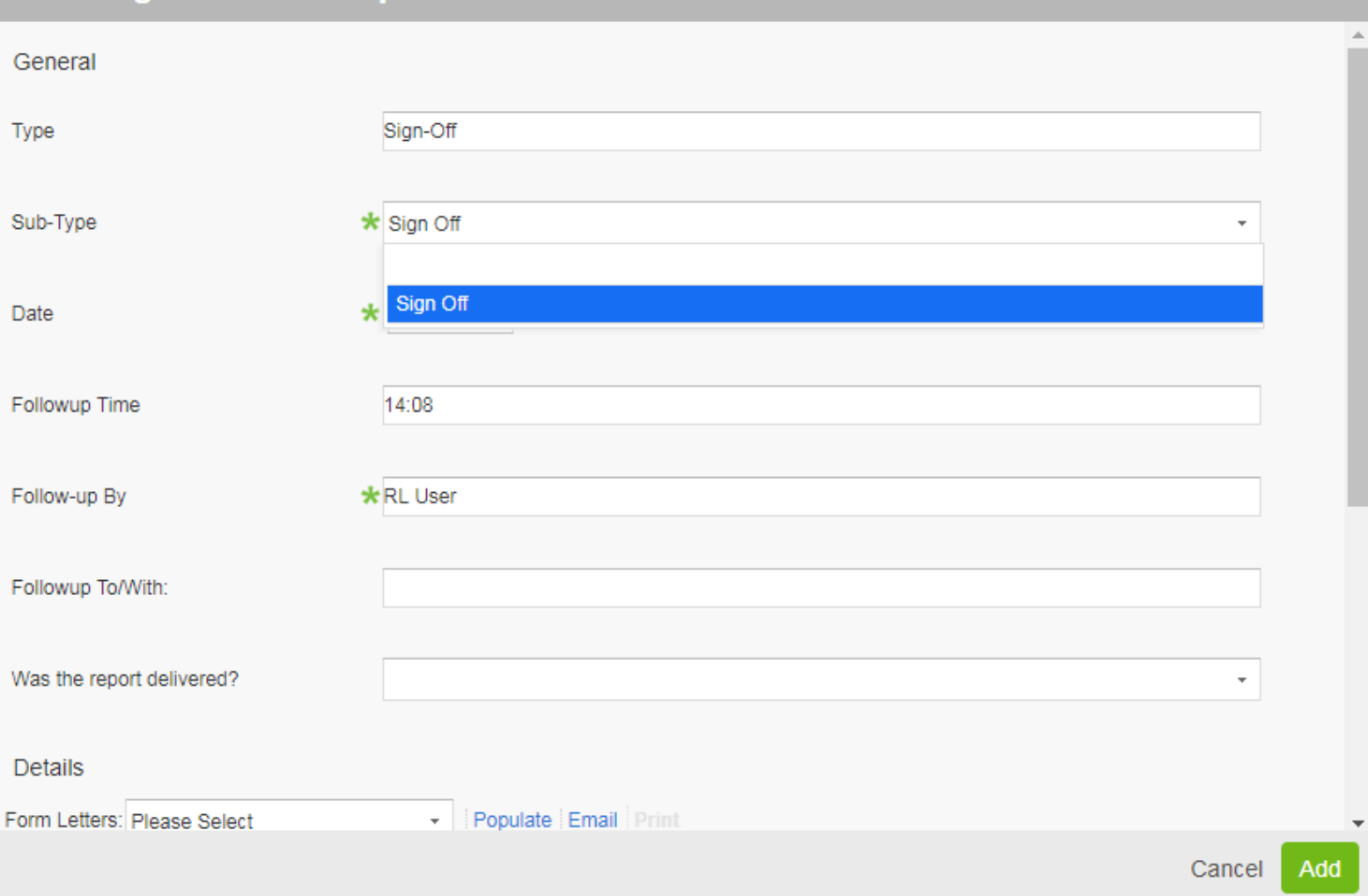

Complete same steps for entering follow-up. Select Sign Off as the Follow -Up subtype.

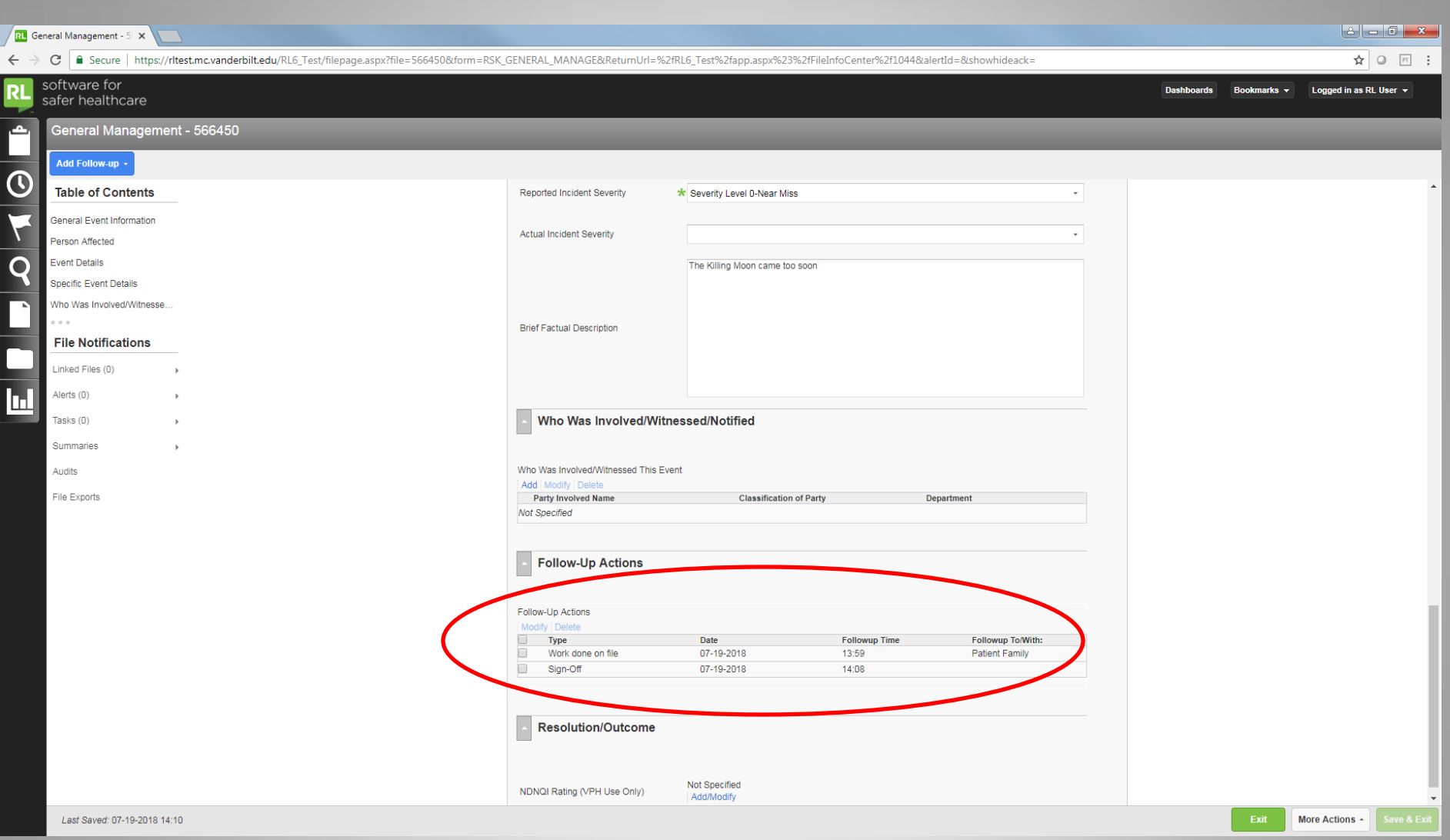

### **Save the event.**

The VERITAS report will drop off your My Risk Files list, but will be available to view through searching.

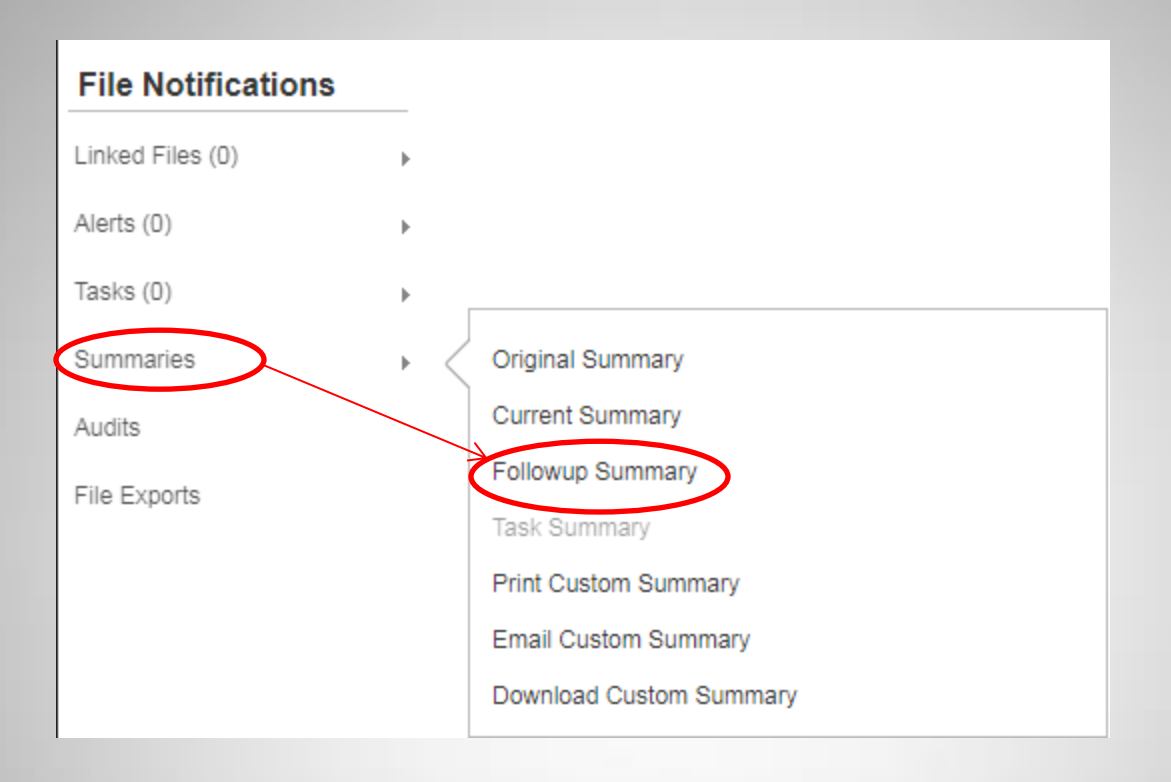

To view follow-up or sign off that has been entered, click Summaries and choose Follow-up summary. The summary will open in a different tab.

# Creating Tasks

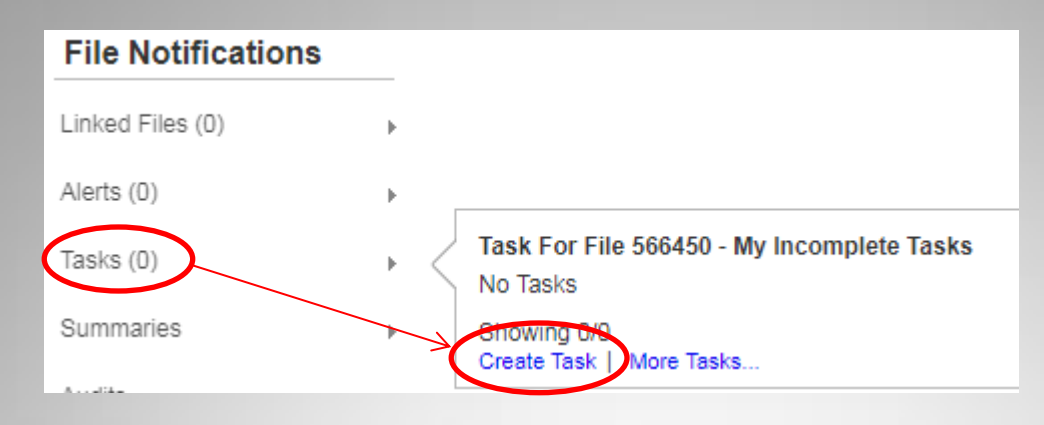

Click Tasks, Then Create Task.

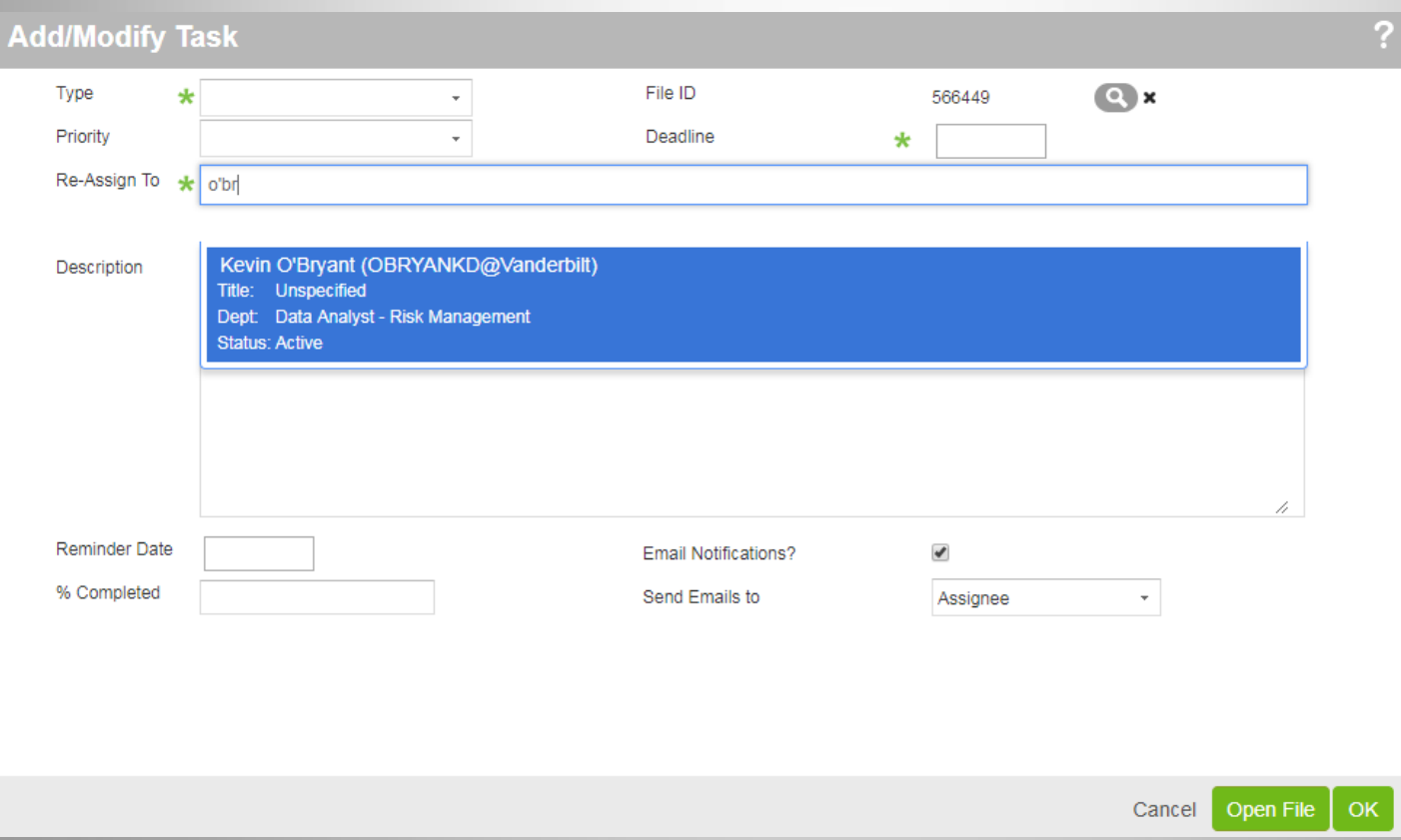

Complete the applicable fields (those with green asterisks are required). To find a person to task a file, click in the "Reassign To." You can search typing the name. Click OK when done.

# Viewing Tasks

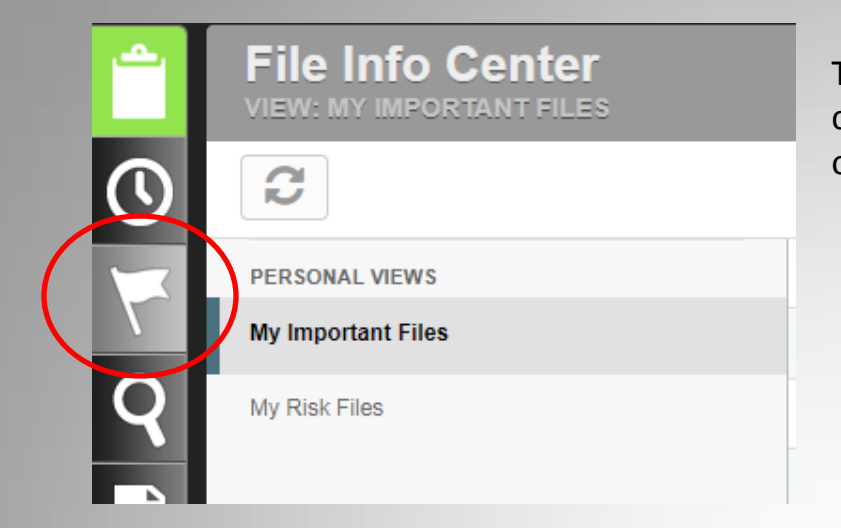

To view tasks assigned to you, click on the flag on the left side of the screen.

### **Task Management**

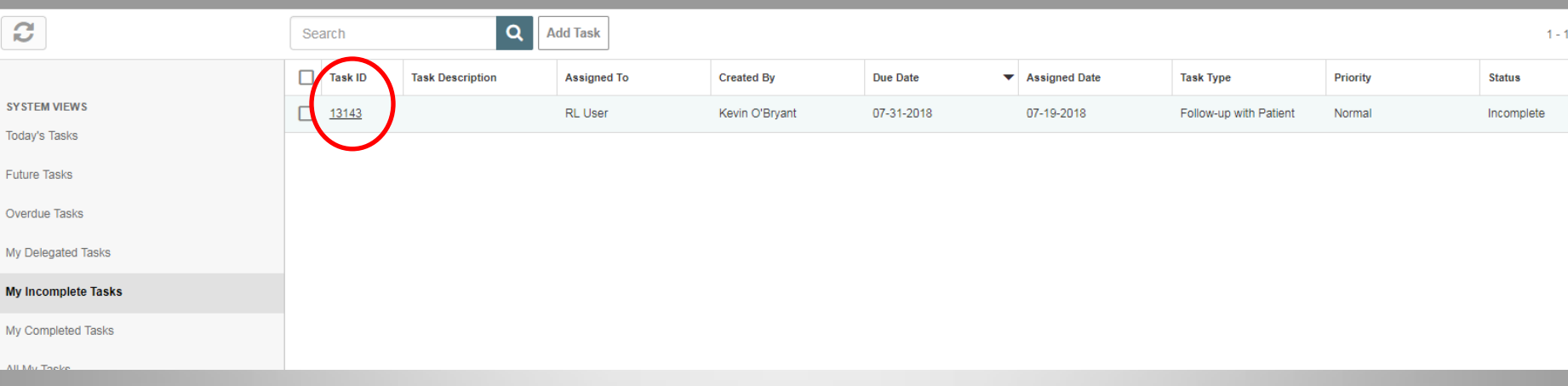

Click on the Task ID to open the Task.

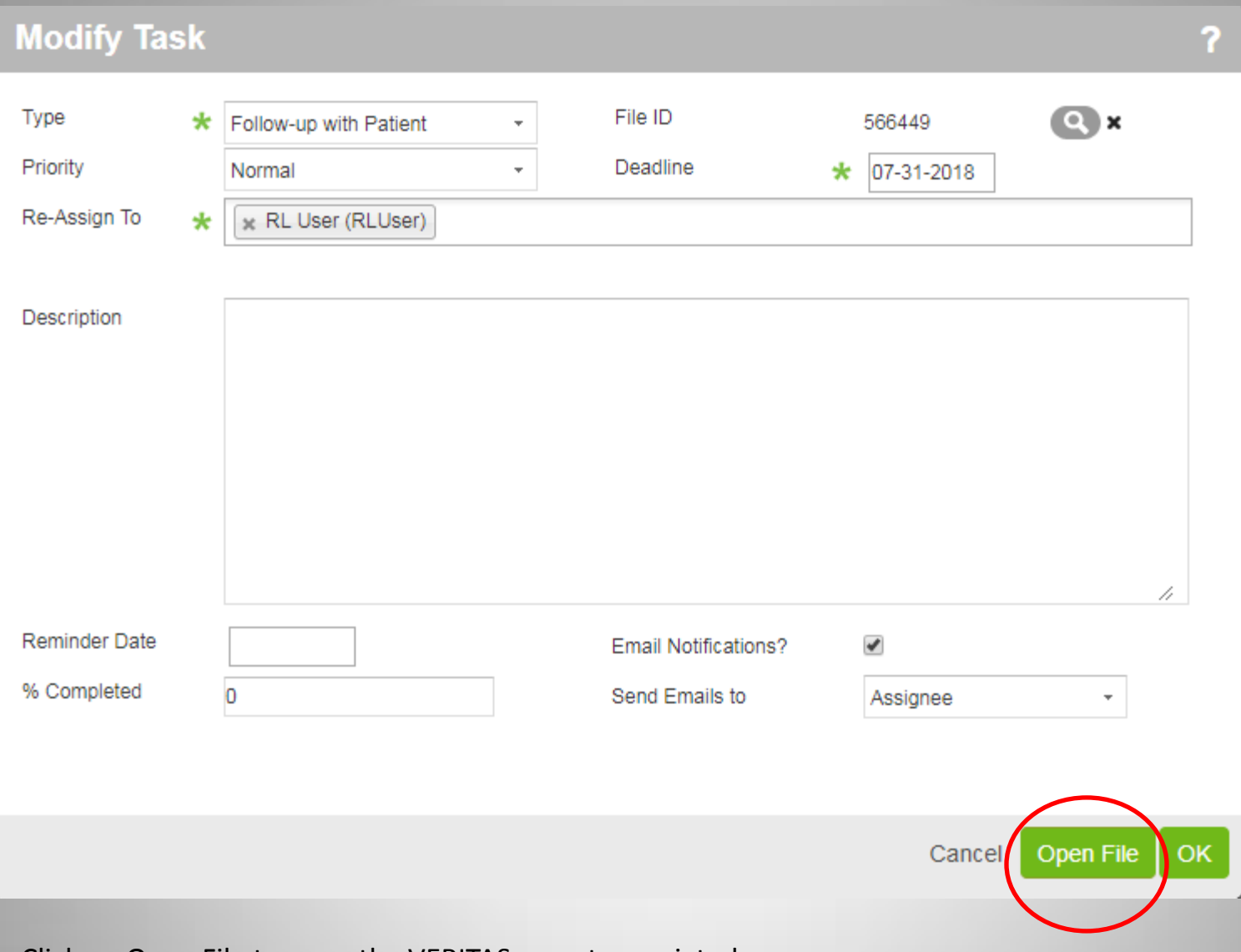

Click on Open File to open the VERITAS report associated with the Task. You can then add your Follow-up and Sign off as previously described.

# Completing Tasks

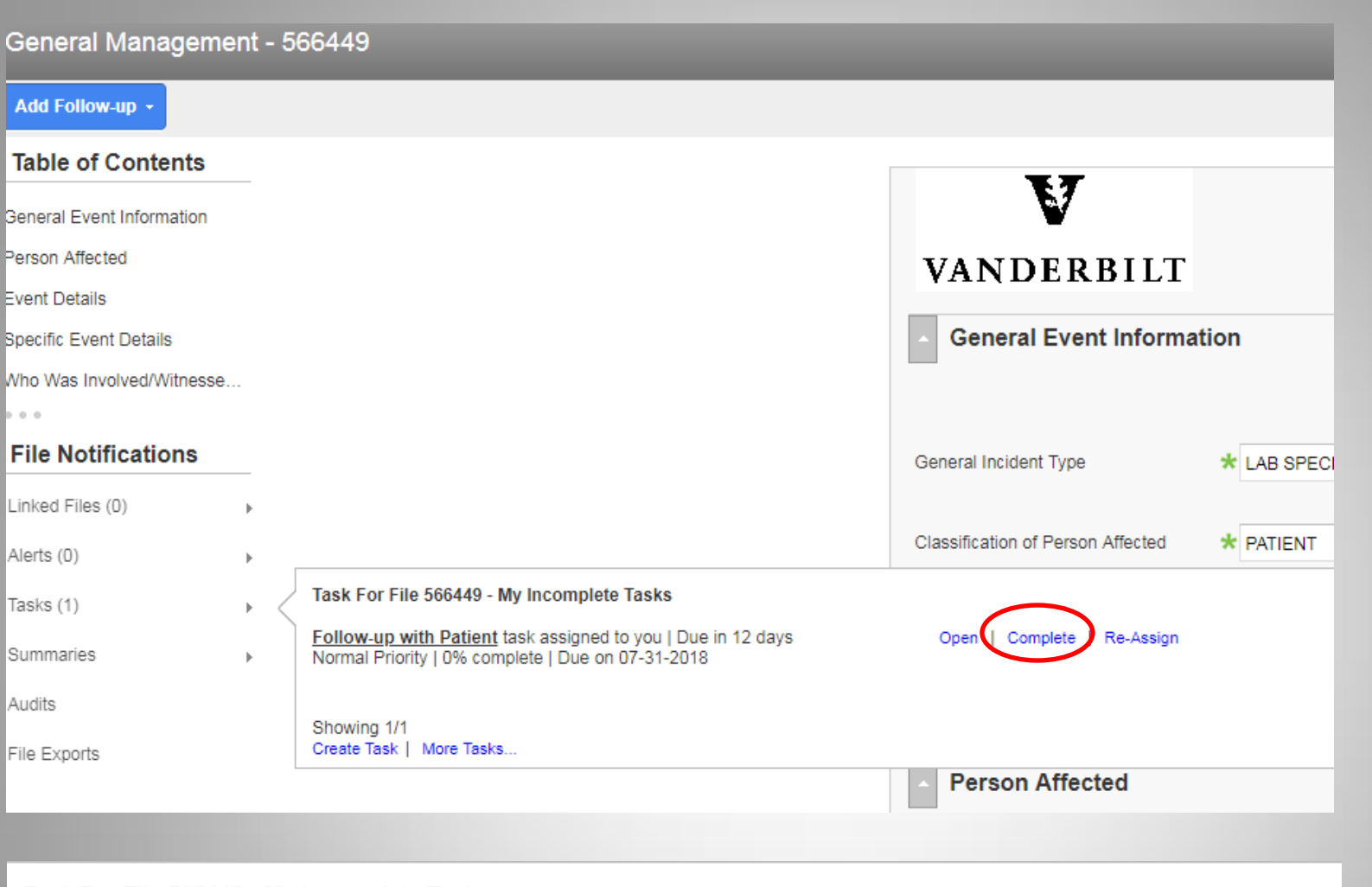

To complete the task, click on Tasks under "File Notification." In the box that appears, click on "Complete".

#### Task For File 566449 - My Incomplete Tasks

Follow-up with Patient task assigned to you | Due in 12 days Normal Priority | 0% complete | Due on 07-31-2018

Showing 1/1 Create Task | More Tasks... Please confirm to complete the task. Ok | Cancel

Click on "OK" to complete.

## Emailing a Report

#### **File Notifications**

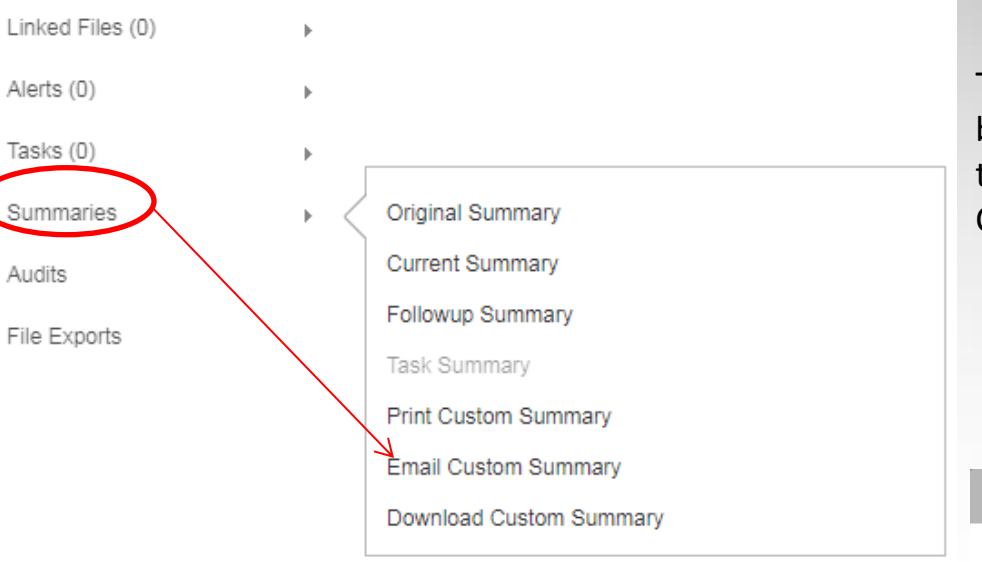

This is the Email screen.

Ema

To email a file to someone who is a supervisor but not a reviewer, click Summaries under on the far right of the screen, then click Email Custom Summary.

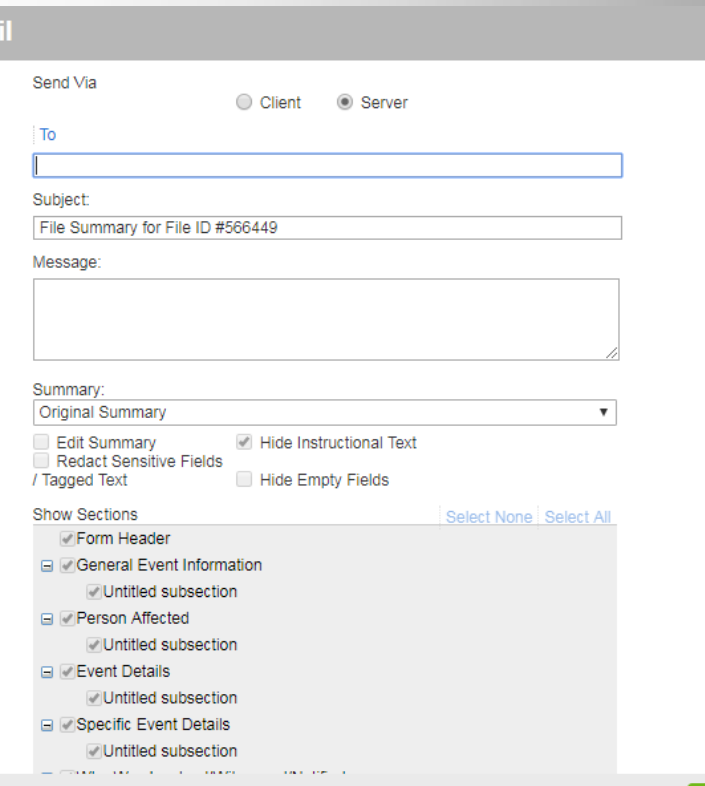

To Subject: File Summary for File ID #566449 Message:

You can enter the individual's entire email address (with vumc.org at the end) or you can click To and search for their name in the list.

You can add a semicolon after each email address and send one email to multiple recipients.

#### **Email Selector**

Type a User Name or Email to Search

kevin o'b

Kevin O'Bryant (kevin.d.obryant@vumc.org)

In this example, the user typed "kevin o'b" in the search field in order to find Kevin O'Bryant.

To send the report to Kevin O'Bryant, the user will click on his name and click OK.

Send Via

C Client <sup><sup>®</sup> Server</sup>

#### To

kevin.d.obryant@vumc.org

#### Subject:

File Summary for File ID #566449

#### Message:

Enter message to individual here (optional).

Summary:

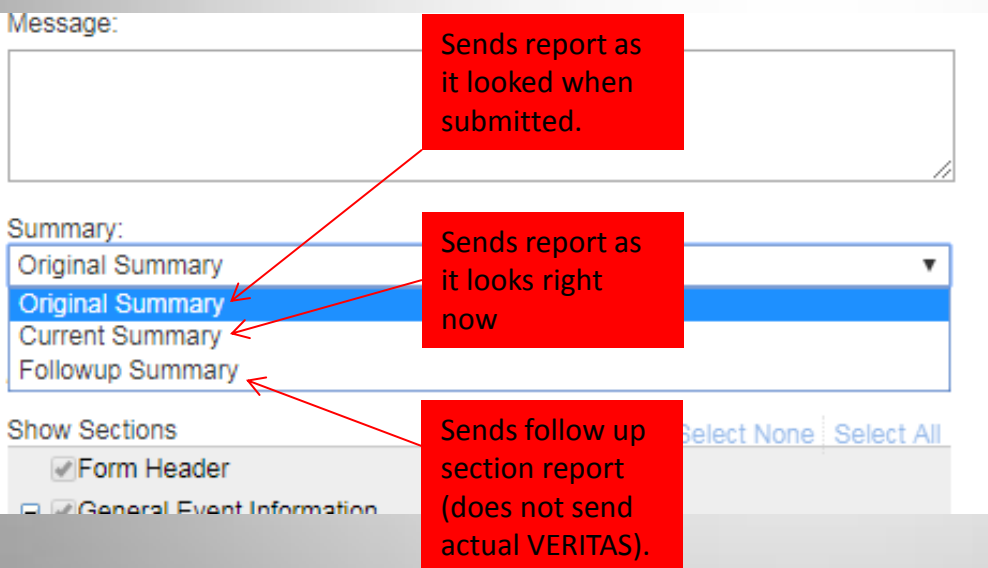

If desired, change subject heading or enter message for body of email (**the message section is not sent securely/encrypted**).

Decide which version you want to send and click the appropriate button.

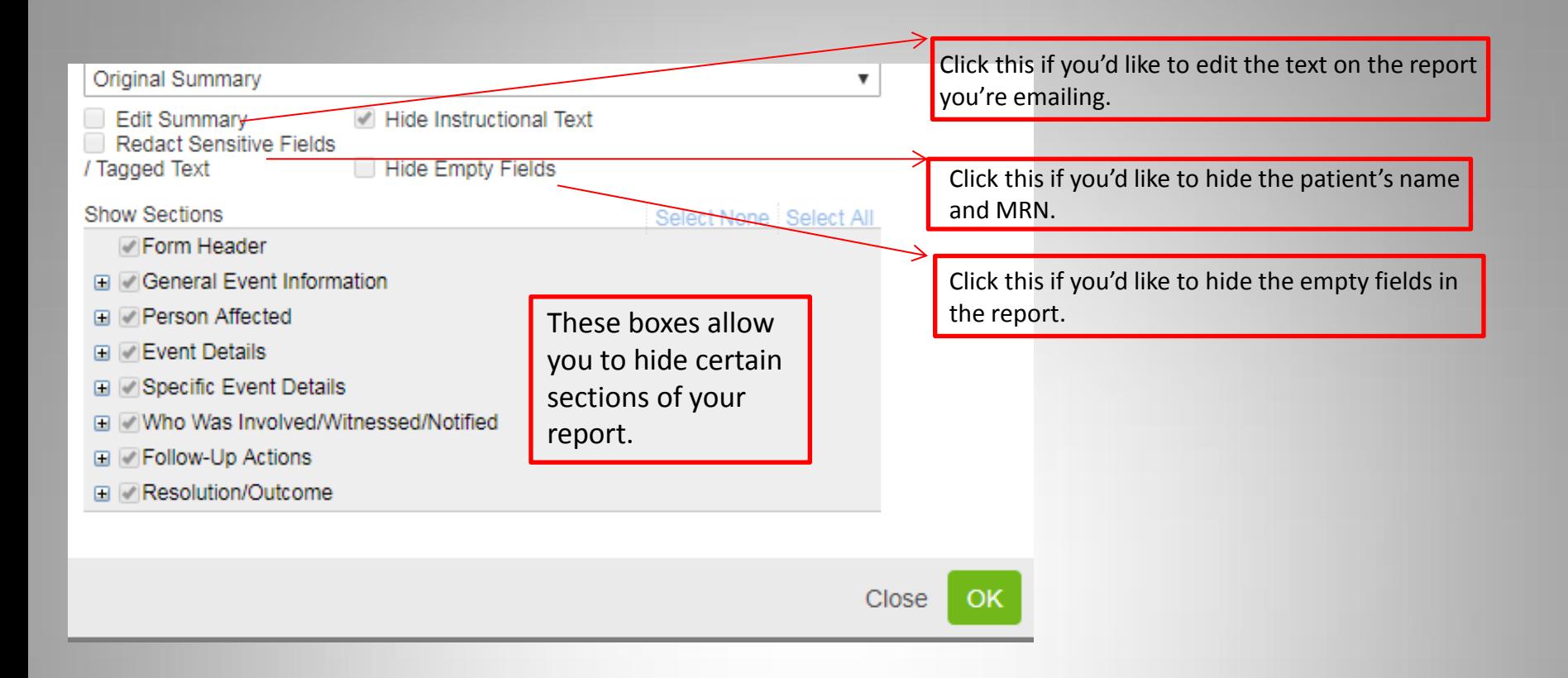

When you are finished customizing your email, click OK to send it. You will get a confirmation page to verify..

## Other features

#### **File Notifications**

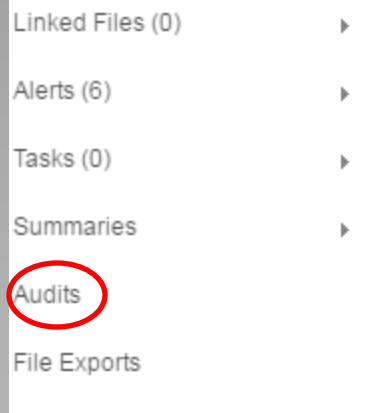

To see who has reviewed a VERITAS report, click Audits under the File Notification menu.

### Audit Log of File ID: 566453

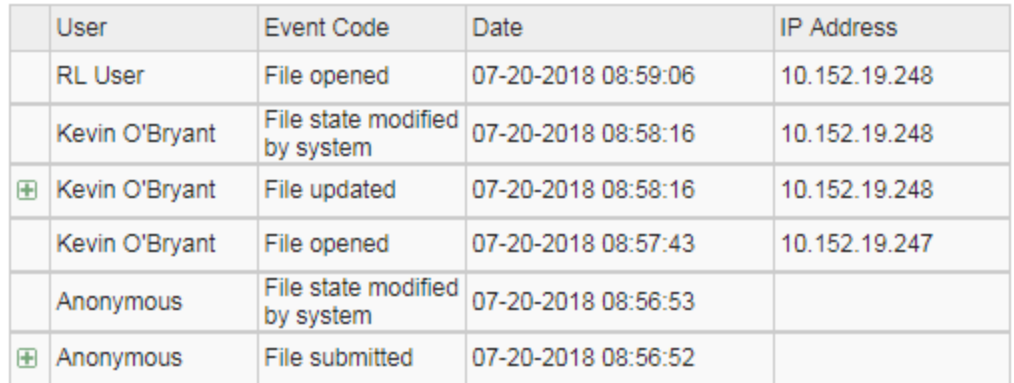

#### **File Notifications**

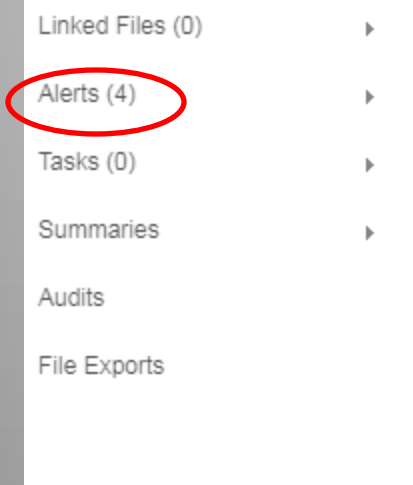

To see who received an alert to review

a VERITAS, click Alerts under the File

Notification menu.

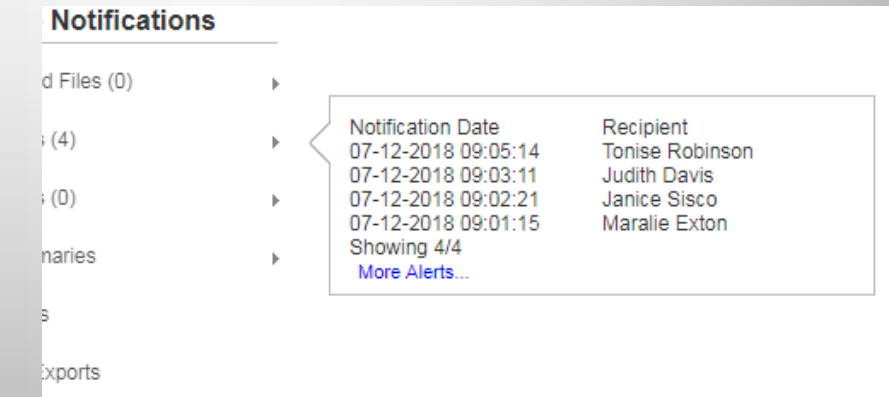

## Veritas Support Information

Kevin O'Bryant- Associate Database Administrator, Risk Management Email: [kevin.d.obryant@vumc.org](mailto:kevin.d.obryant@vumc.org) Phone: 615-936-5922 (65922 on campus)

Christie Schenk- Assistant Director, Clinical Risk Mgmt Email: [christie.schenk@vumc.org](mailto:christie.schenk@vumc.org) Phone: 615-936-5909 (65909 on campus)

Lindsey Ibarra- Clinical Risk Manager Email: [lindsey.ibarra@vumc.org](mailto:lindsey.ibarra@vumc.org) Phone: 615-936-5341 (65341 on campus)

Form thank you emails, reviewer lists, and training materials are in the Bookmarks section of VERITAS (on the top right corner of the app).